## **Instructie toevoegen documenten uit het Digitaal Student Dossier (DSD) bij aanvraag Profileringsfonds**

Bij de aanvraag van het Profileringsfonds i.v.m. vertraging die je hebt opgelopen in het afgelopen studiejaar, word je verzocht om de volgende documenten bij te voegen die betrekking hebben op het afgelopen studiejaar:

- Gespreksnotitie met jouw studieadviseur waarin de datum vermeld staat waarop je jouw persoonlijke omstandigheden hebt gemeld.
- Studieplan dat gemaakt is in samenspraak met je studieadviseur. Deze is in de meeste gevallen ook opgenomen in een (of dezelfde) gespreksnotitie met jouw studieadviseur.
- Indien van toepassing een medische verklaring.
- Overige documenten die van belang zijn voor de Commissie Profileringsfonds om jouw aanvraag te behandelen.

Je vindt de gespreksnotities en het studieplan in jouw Digitaal Student Dossier (DSD). Uit privacy overwegingen heeft de Commissie Profileringsfonds geen toegang tot jouw DSD. Vandaar dat je wordt verzocht deze documenten toe te voegen bij jouw aanvraag.

**Let op! Je DSD is alleen toegankelijk vanaf de VUcampus. Thuis kan je dus niet in je DSD. Zorg ervoor dat je hier rekening mee houdt wanneer je een keer op de VU campus bent, door de benodigde documenten (in ieder geval de gespreksnotities van de studieadviseur en/of de studieplanning) voor je aanvraag op dat moment alvast te downloaden. Het op tijd downloaden van deze documenten is je eigen verantwoordelijkheid, dus wacht hier niet mee tot vlak voor de deadline op 15 januari aanstaande.** 

Hieronder volgt een korte instructie waar je deze documenten kunt vinden.

- 1. Ga naar je dashboard op VU.nl.
- 2. Ga naar jouw Studiemonitor door in het overzicht van de apps te klikken op de app Studiemonitor (verrekijker).
- 3. Links onderin de Studiemonitor zie je de laatst toegevoegde documenten in jouw DSD. Klik vervolgens op 'ga naar studentdossier'.

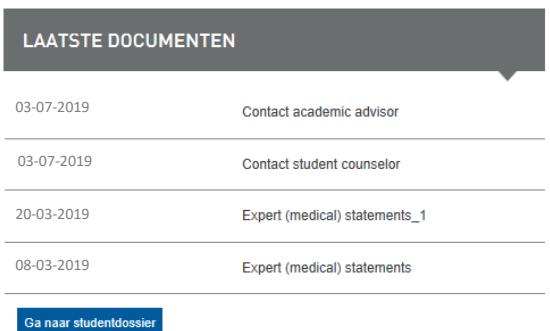

*Opmerking: in de afbeelding hierboven heet de notitie van de studieadviseur 'contact academic advisor' de benaming van dit document kan per faculteit verschillen.* 

4. Nu ben je in jouw DSD. Je vindt de gespreksnotities van de studieadviseur onder het tabblad 'Studentbegeleiding'.

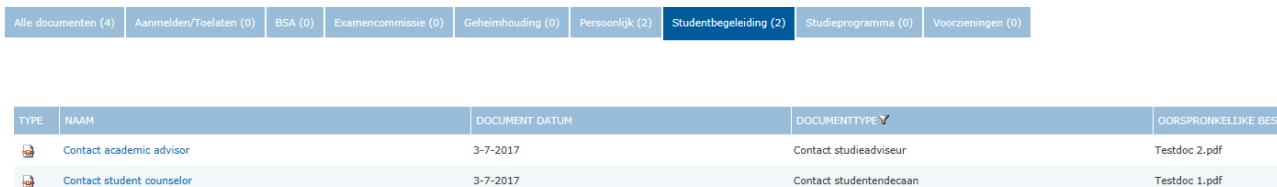

- 5. Open de desbetreffende gespreksnotitie van het gesprek waarin je jouw persoonlijke omstandigheden besproken hebt. Zorg ervoor dat de datum van dit gesprek vermeld staat in de notitie. Open vervolgens de gespreksnotitie waarin jouw studieplan vermeld staat, dit kan dezelfde notitie zijn, als de notitie waarin jouw persoonlijke omstandigheden beschreven staan.
- 6. Sla het/de document(en) op als een PDF bestand en voeg deze toe bij je aanvraag Profileringsfonds bij het onderdeel 'afspraken met studieadviseur'. Mocht er informatie staan in de gespreksnotitie die niet van belang is voor je aanvraag en je niet wenst te delen met de Commissie Profileringsfonds, dan kan je deze informatie doorstrepen.

Meer informatie over jouw DSD vind je o[p onze website.](https://vu.nl/nl/medewerker/onderwijsevaluaties/digitaal-studentdossier-en-studiemonitor)

## <span id="page-2-0"></span>**How to upload files from your Digital Studentdossier (DSD)**

When applying for the Profile Fund in case you have been delayed in the past academic year, you are requested to enclose the following documents that relate to the past academic year:

- Summary, made by the academic advisor, of your conversation in which you reported your personal circumstances.
- Study plan made in consultation with your academic advisor. In most cases this is also included in a (or the same) note made by your academic advisor.
- if applicable, a medical statement.
- Other documents that are important for the Profile Fund Committee to process your application.

The first two documents can be found in your Digital Student Dossier (DSD). Due to privacy reasons, the Profile Fund Committee does not have access to your DSD. You are therefore requested to upload the files yourself.

**Please note: Your DSD is only accessible from the VU campus. At home you can't access your DSD. Make sure you take this into account when you are on the VU campus by downloading the necessary documents (at least the discussion notes of the study advisor and/or the study planning) for your application at that moment. It is your own responsibility to download these documents on time, so do not wait until just before the deadline on 15 January.** 

Brief instructions on how to upload files from your DSD can be found below:

- 1. Go to your dashboard on VU.nl.
- 2. You can access your DSD by clicking on the Study Monitor app (binoculars)
- 3. You can find your most recent DSD documents in the bottom-left hand corner of the study monitor. Click on the 'To student dossier' button.

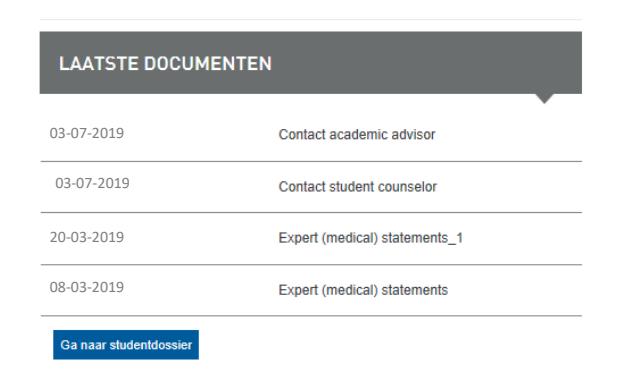

*Please note: the name of the document (contact academic advisor) may differ depending on your faculty.*

4. You are now in your DSD. Your academic advisor's notes can be found under the 'Student guidance' tab.

![](_page_3_Picture_45.jpeg)

- 5. Open the relevant notes. Please make sure that your study plan and the date of the appointment during which you informed your academic advisor of your personal circumstances are included in the note(s).
- 6. Save the file(s) as PDF and add the document(s) to your Profile Fund application in the 'Agreements with academic advisor' section. Please make sure that any information you wish not to share with the Profile Fund Committee is hidden.

More information on your **Digital Student Dossier** can be found on our website.